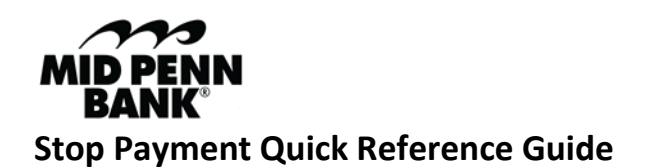

## **Create a Stop Payment**

- 1. Click on the **Control & Recon** menu and choose **Stop Payments** from the drop-down menu.
- 2. Choose the account.
- 3. Update the contact information if needed.
- 4. Choose whether or not to update Notify Me options for various transaction subscriptions.
- 5. You can choose an individual stop payment request or a range of checks by selecting the appropriate tab.
- 6. For individual checks, input the check number, date written, amount, who it is written to, and the reason for the stop payment.
	- a. Click on **Request Stop Payment**.
- 7. For a range of checks, input the reason for the stop payments, the starting check number, and the ending check number.
	- a. Click on **Request Stop Payment**.
- 8. You will then need to confirm your request.
- 9. Select **Complete** if the information is correct. Select **Edit** if corrections are needed.
- 10. The system will return a message that your request has been accepted.
- 11. Once you see that the transaction is completed, select **Return.**

## **Any Questions Please Contact:**

Cash Management Operations [cashmanagementopscenter@midpennbank.com](mailto:cashmanagementopscenter@midpennbank.com) 888-999-2644

Monday-Friday 8:00 AM-5:00 PM ET (Closed weekends and Government Holidays)